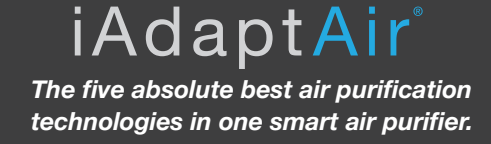

- 1) Open the WiFi settings on your smart phone and connect to your WiFi (must be 2.4GHz, as the iAdaptAir® cannot connect to 5GHz).
- 2) Plug in your iAdaptAir®.
- 3) Keep the iAdaptAir®, router and your smart phone within a five ft. circle.
- 4) Click +NEW PLACE if you have not previously connected the app to a WiFi network.

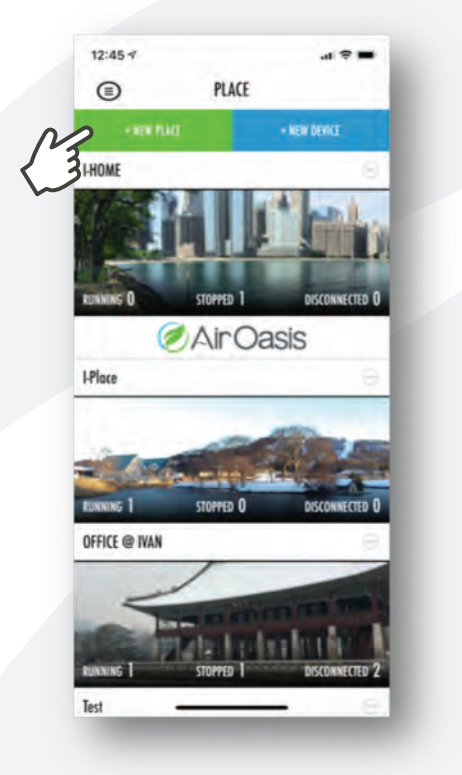

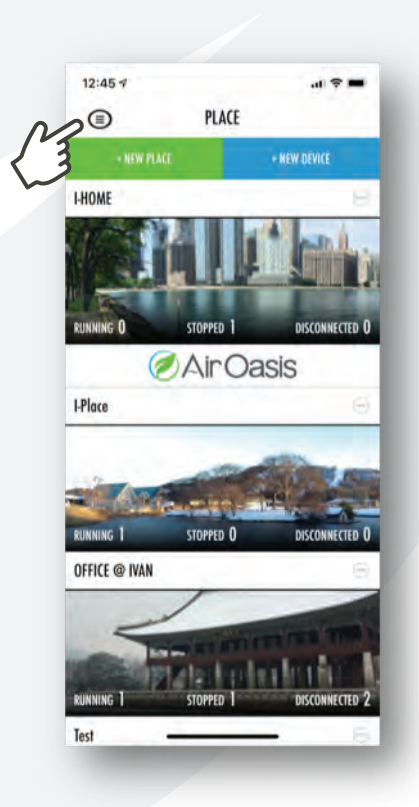

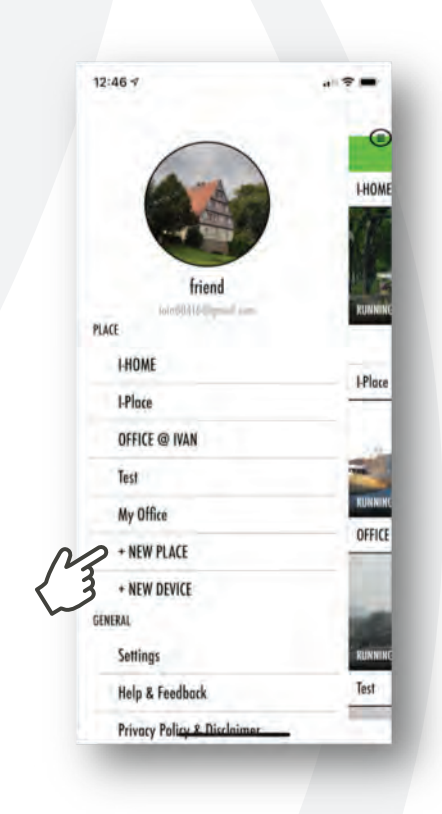

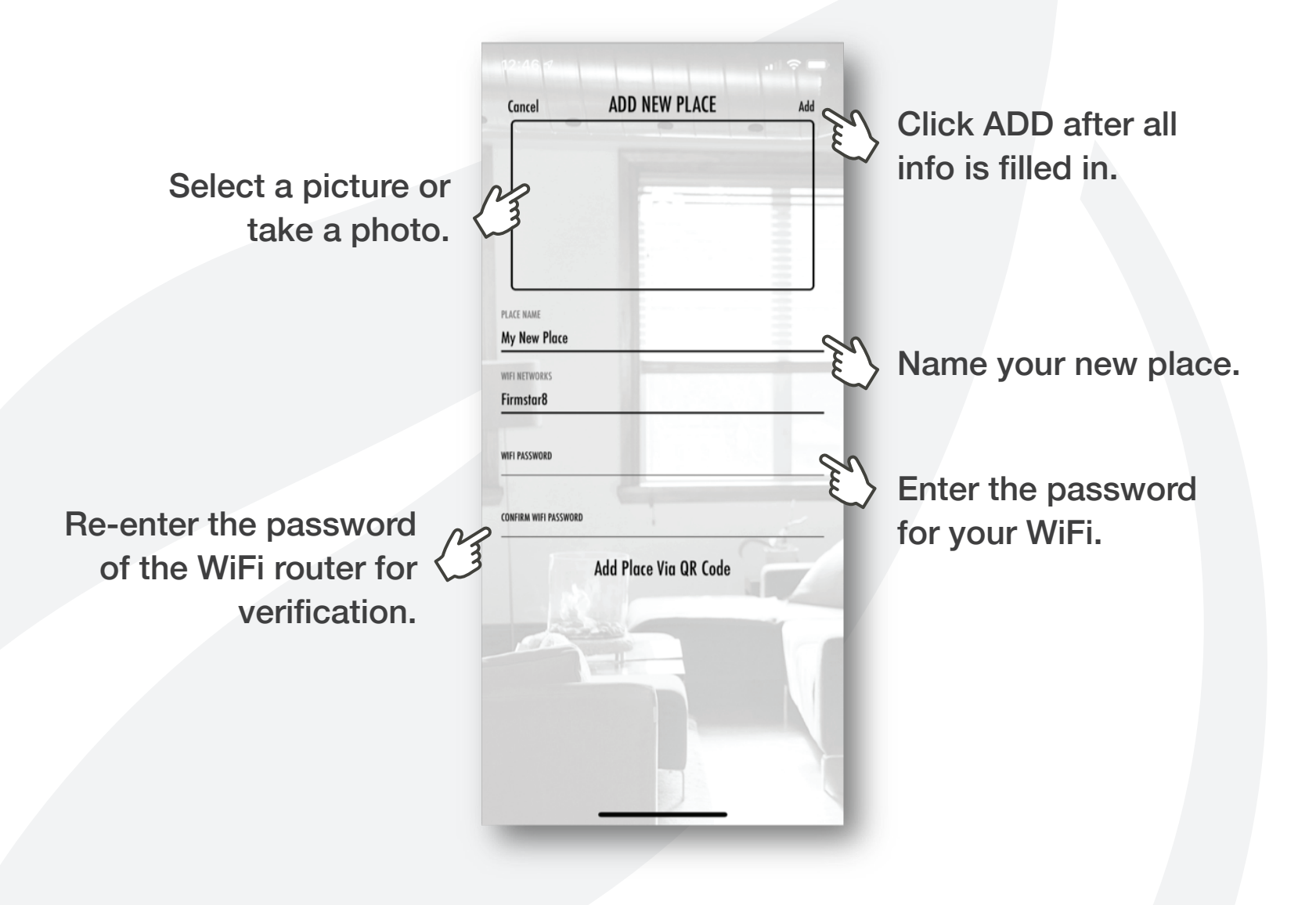

## How to connect the iAdaptAir<sup>®</sup> to WiFi

5) Click +NEW DEVICE and scan the device QR code. It's located on the bottom right corner of the quickstart guide and under the the filter cover.

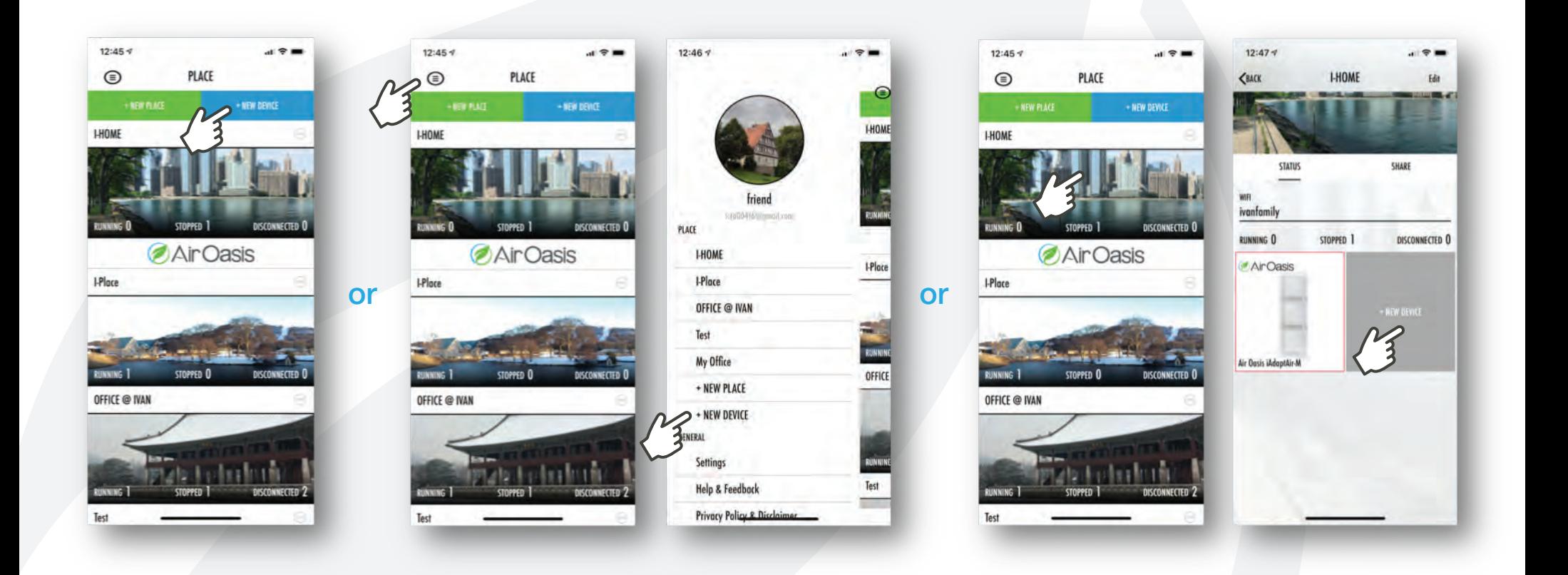

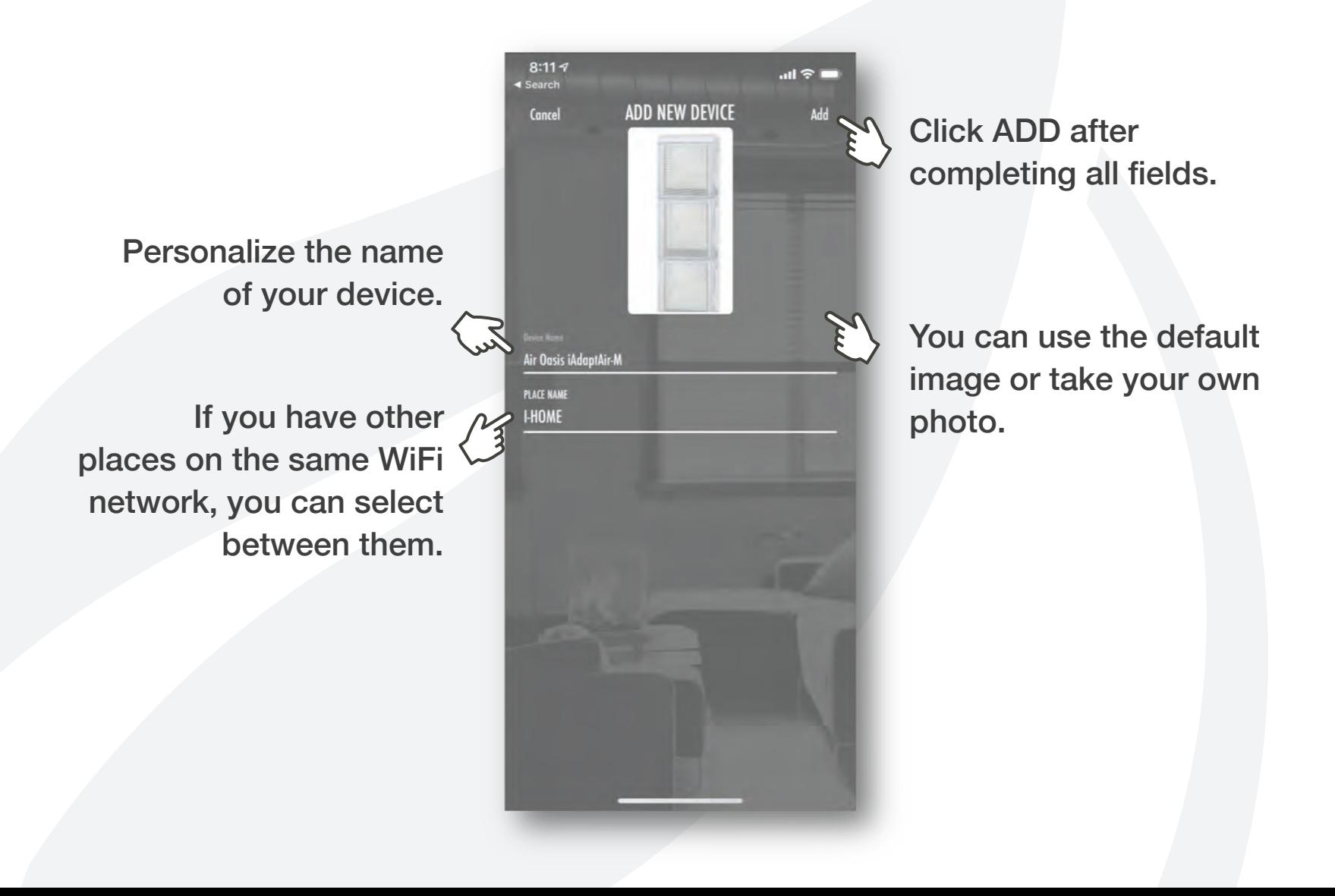

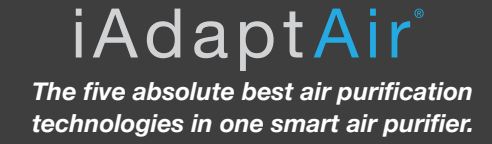

- 6) Step 1/3: writing the router information to the device.
- 7) Step 2/3: connecting the device with the cloud server.
- 8) Step 3/3: updating the device information into the app.

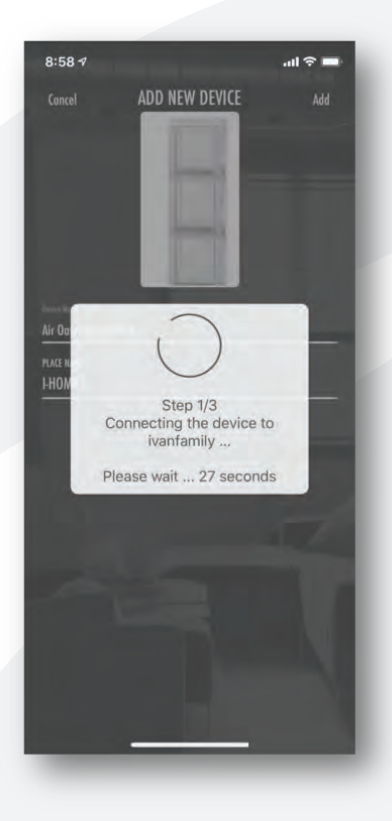

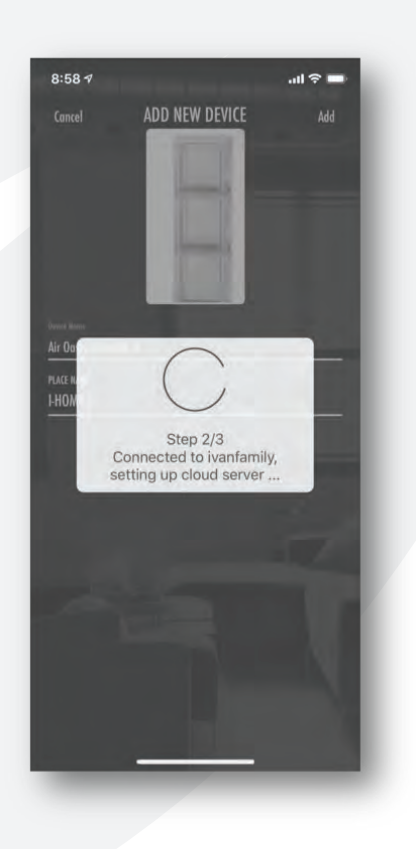

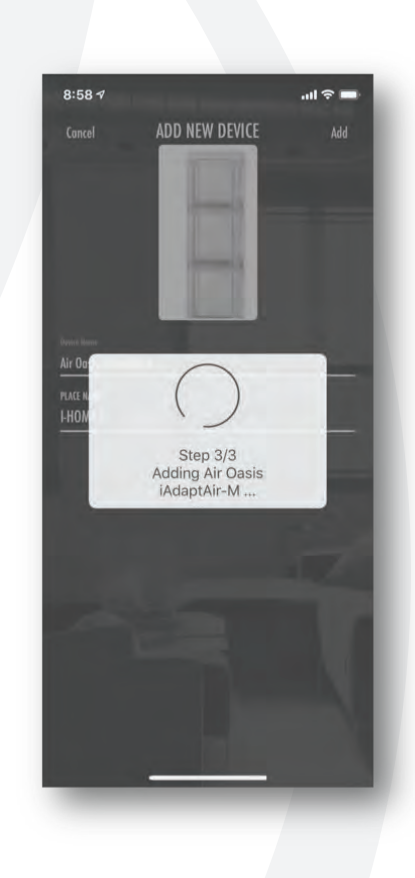

## How to connect the iAdaptAir<sup>®</sup> to WiFi

9) If connecting the device fails, check the following...

- Do you have a WiFi signal?
- Did you enter the correct WiFi password?
- Is the iAdaptAir<sup>®</sup> plugged in?
- Is your smart phone connected to the same WiFi network as your iAdaptAir® ?

• Is the iAdaptAir<sup>®</sup> connected to another router? If it is, turn that router off and wait for 5

 minutes; or reset the iAdaptAir's® WiFi settings (see next page)

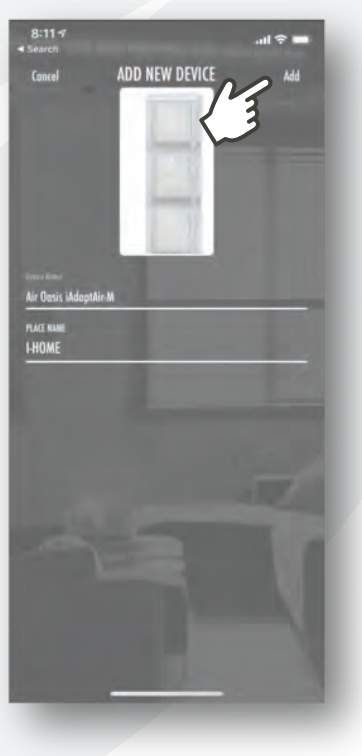

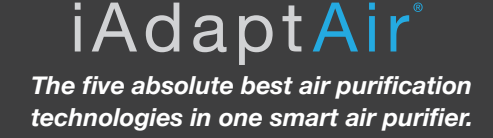

#### How to reset the router setting on the device

- **Step 1)** Press the smart mode button once on standby mode (power plugged in but not turned on) It will show the status of Wi-Fi connection.
- **Step 2)** Hold the smart mode button for more than 3 seconds to reset the WiFi.
- **Step 3)** The status will show for 1 minute and then return to normal.
- **IMPORTANT:** Before resetting the WiFi, delete the iAdaptAir<sup>®</sup> from the phone app.

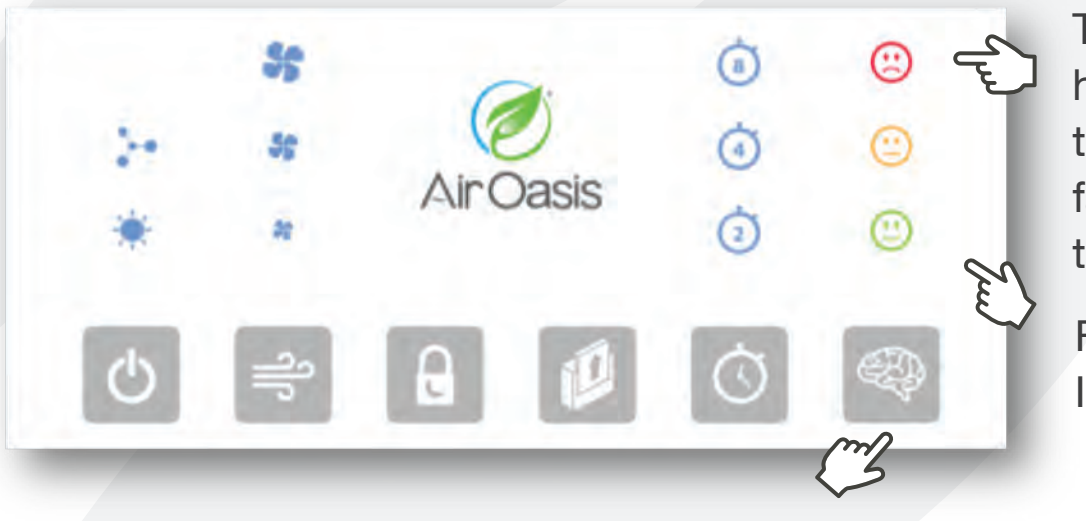

This red frowning face will flash after holding down smart mode button for more than 3 seconds. When the green happy face is illuminated or flashing, it means the WiFi has been reset.

Flashing = not connected Illuminated = connected